## مستند راهنمای کاربری اپلیکیشن بیمه سامان

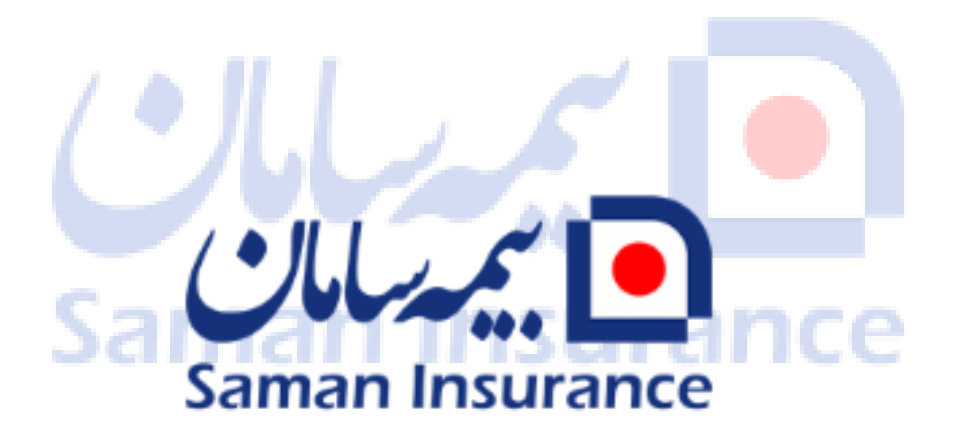

**آذر نگارش**

## **تاريخچه بازبيني**

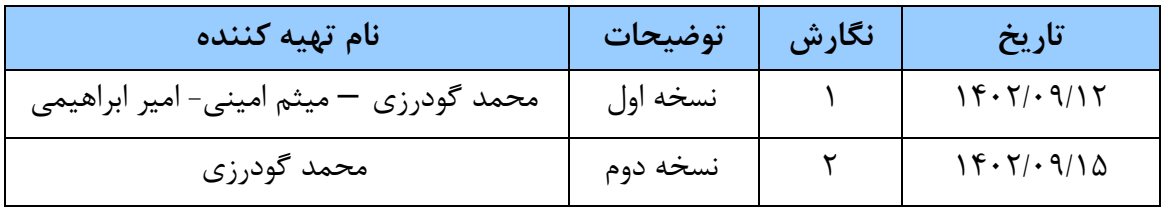

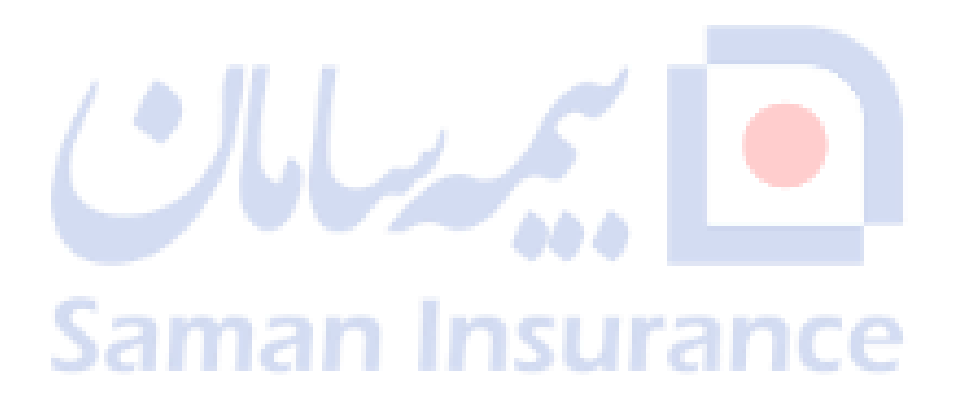

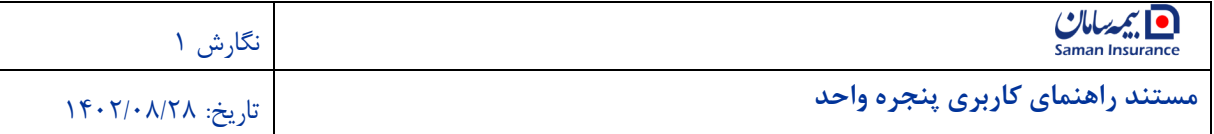

#### فهرست مطالب

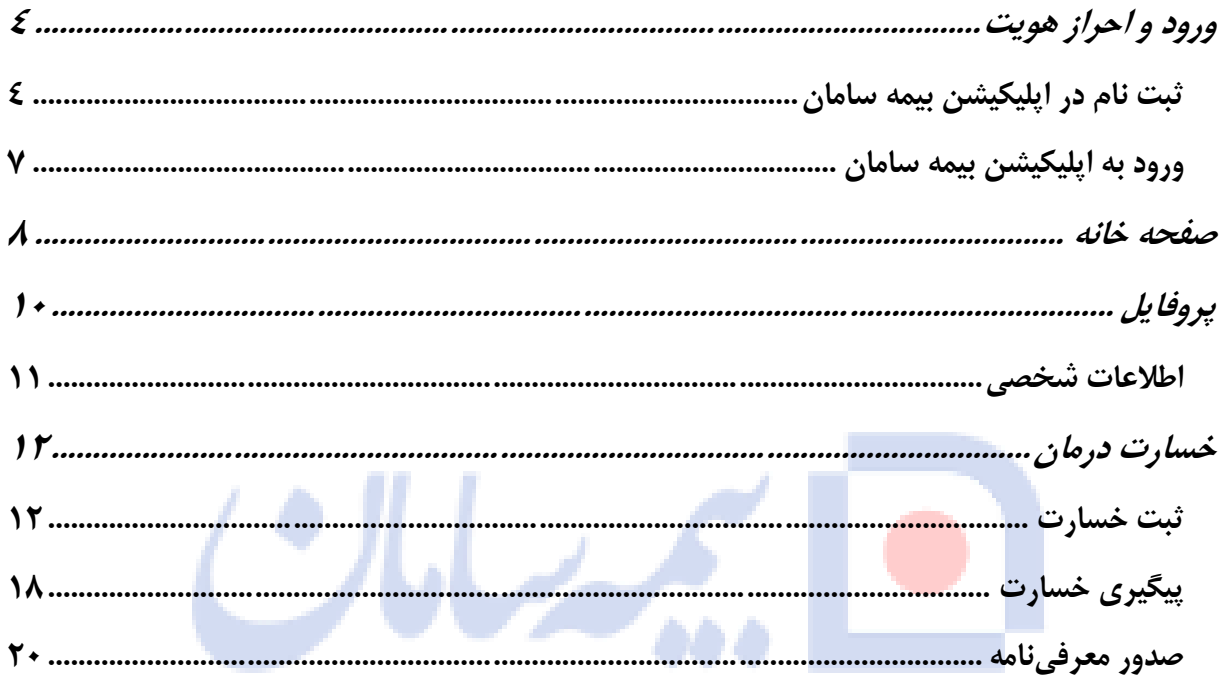

# **Saman Insurance**

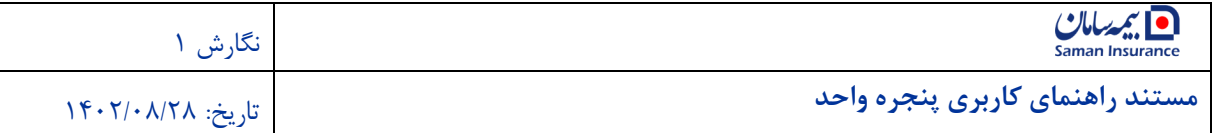

### <span id="page-3-0"></span>**ورود و احراز هويت**

#### <span id="page-3-1"></span>**ثبت نام در اپليکيشن بيمه سامان**

ورود به اپلیکی شن بیمه سامان تنها با ا ستفاده از کد ملی امکانپذير ا ست. در صفحه نمايش داده شده کد ملی خود را وارد کنید. پس از درج کد ملی، گزينه تأيید و ادامه را انتخاب کنید.

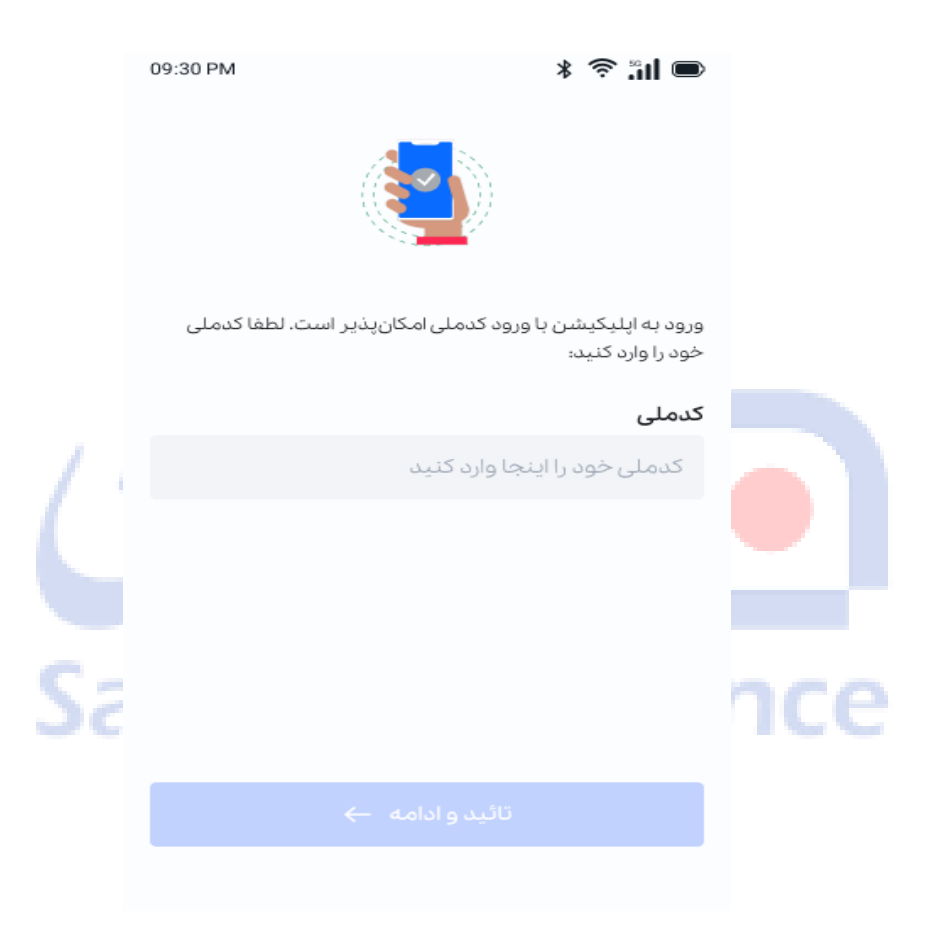

در مرحله بعدی ، شماره تلفن را در قسمت "شماره همراه" وارد نمايید . شماره همراه وارد شده بايد متعلق به کدملی وارد شده در مرحله قبل باشد .

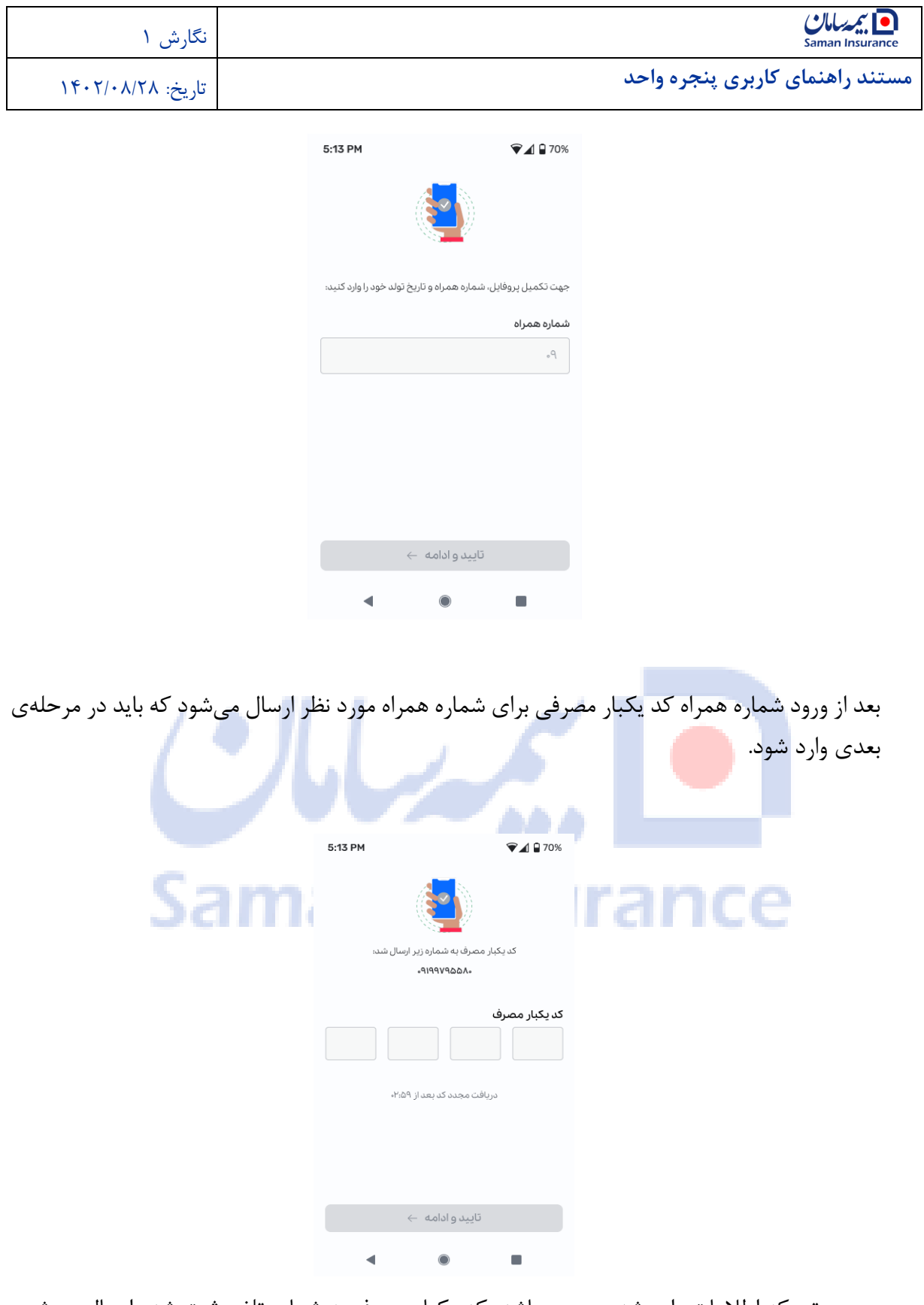

در صورتی که اطالعات وارد شده صحیح باشد، کد يکبار مصرف به شماره تلفن ثبت شده ارسال میشود. کد 4رقمی را در بخش مربوطه وارد و گزينه تأيید و ادامه را انتخاب نمايید. در صورتی که کد وارد شده با کد ارسالی مطابقت نداشته باشد، سیستم خطايی مبنی بر اين اشتباه نمايش میدهد.

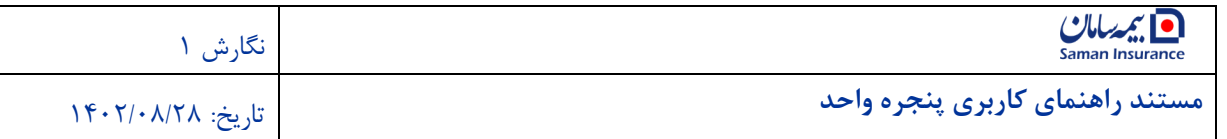

مدت زمان استفاده از اين کد 3 دقیقه است. اگر در اين زمان فرصت استفاده از کد فراهم نشد، گزينه "ارسال مجدد کد يکبار مصرف" را انتخاب کنید.

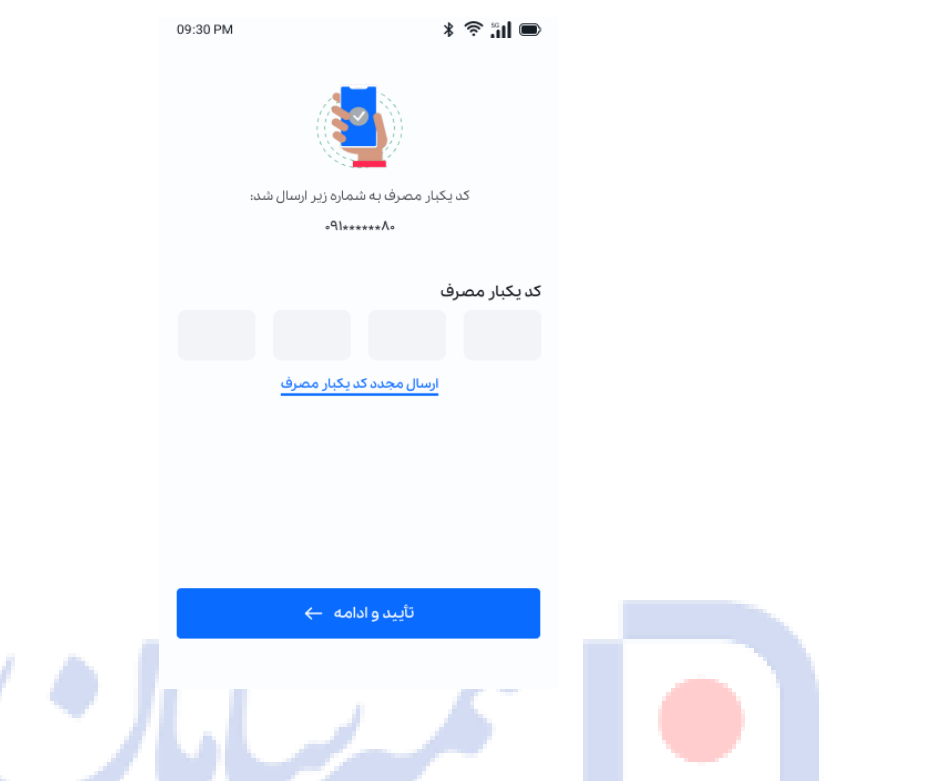

بعد از ورود صحیح کد يکبار مصرف الزم است اطالعات تاريخ تولد وارد کنید. در نظر داشته باشید که اين موارد از (کد ملی، شماره همراه و تاريخ تولد) از سازمانهای زيربط استعلام میشود و در صورت ناهمخوانی اطالعات و يا عدم ارتباط سرويس استعالم ثبت احوال ، سیستم به شما خطای مناسب را نمايش می،دهد.

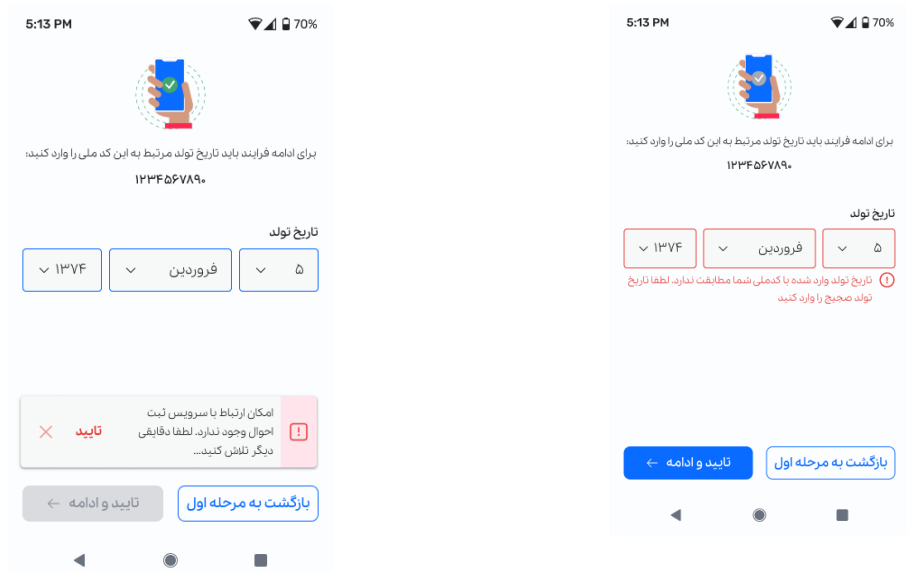

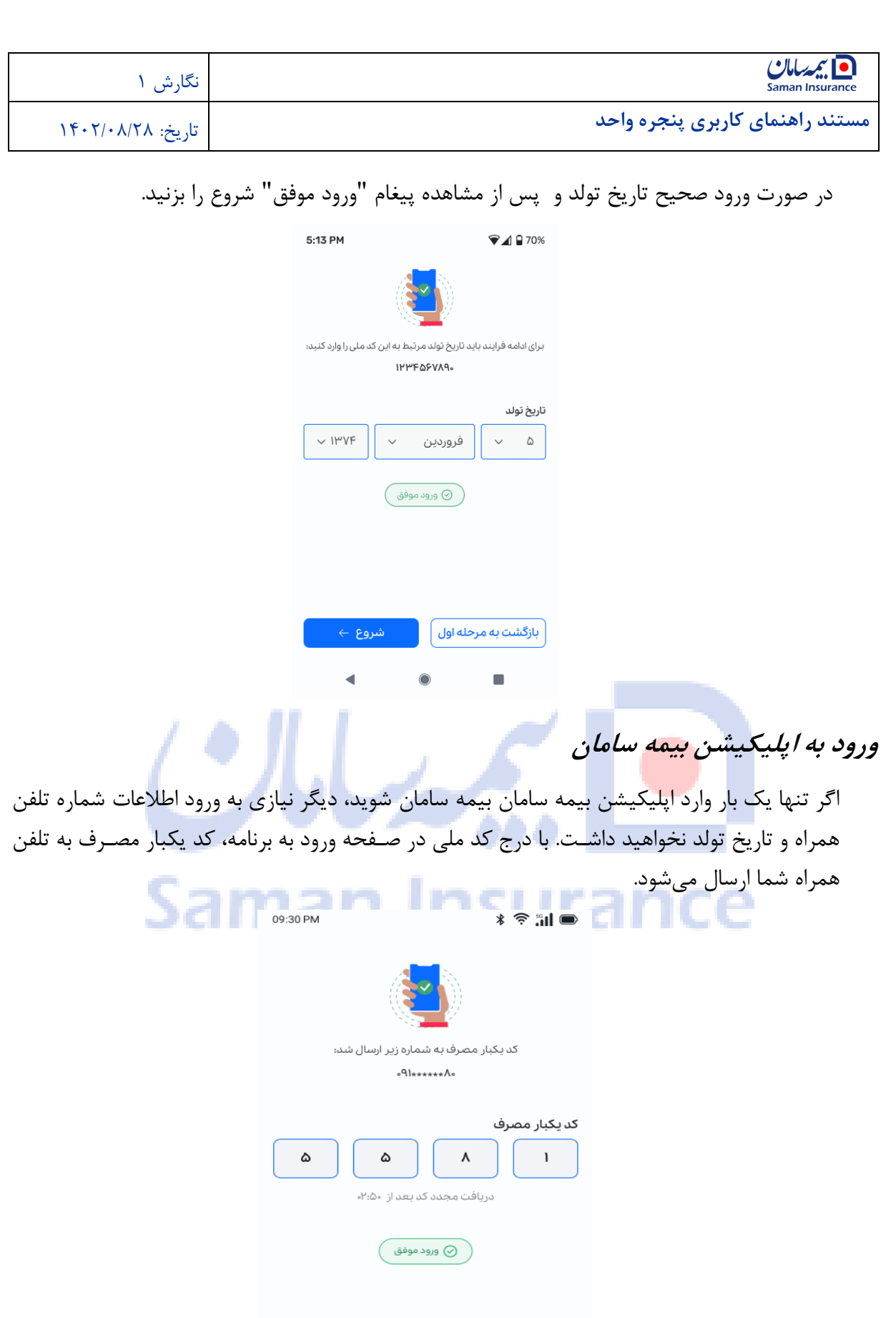

<span id="page-6-0"></span>تأیید و ادامه ←

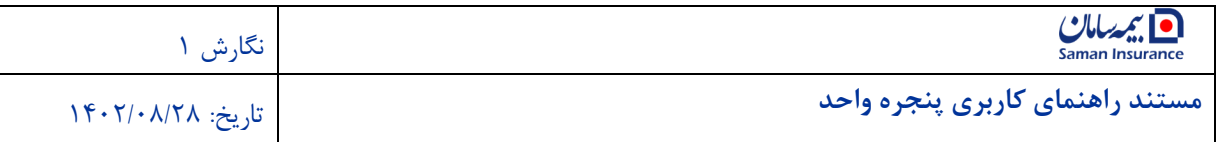

#### **صفحه خانه**

<span id="page-7-0"></span>صفحه خانه (Page Home (سامانه اپلیکی شن بیمه سامان بیمه سامان، به چند بخش ا صلی تق سیم میشود.

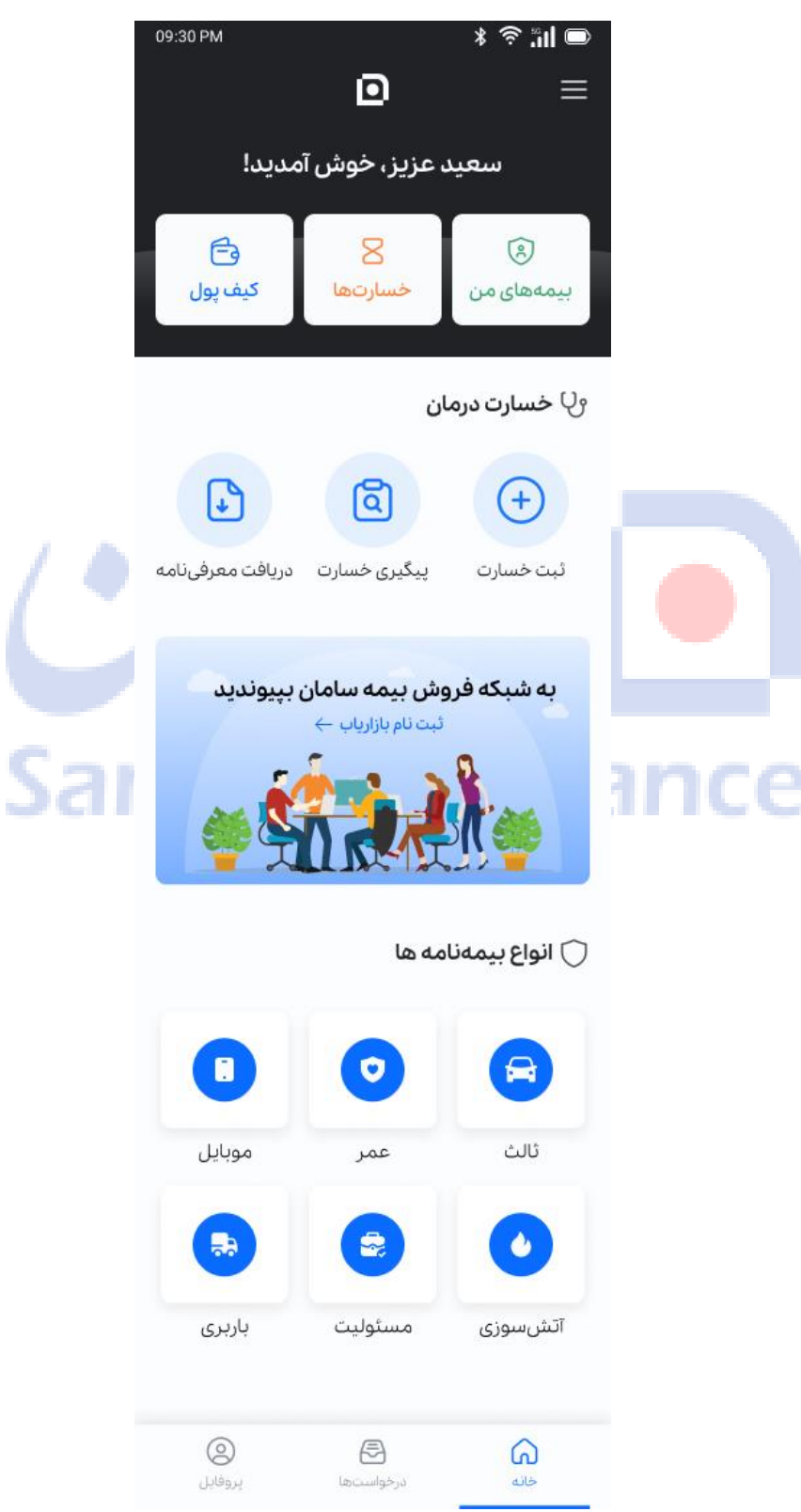

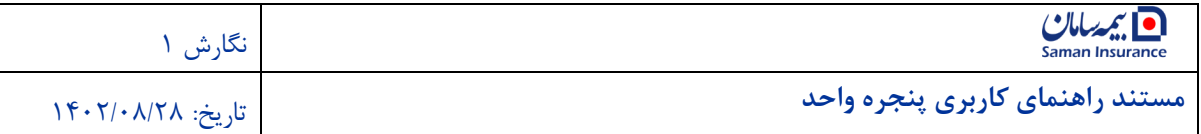

باالی صفحه، بخش خوشآمدگويی است که دسترسی به لیست بیمهها، خسارتها و کیف پول فراهم شده است.

در بخش بعدی، ثبت و پیگری خسارت و دريافت معرفی نامه در دسترس کاربران فرار داده شده است. همچنین جهت خريد، تمديد و دريافت الحاقیه از بخش انواع بیمهنامهها استفاده نمايید. در هر کجای برنامه باشید با انتخاب گزينه "خانه" در پايین صفحه، با همین صفحه بازمیگرديد. درخواستهای ثبت شده به صورت کلید میانبر در پايین صفحه مشاهده میشود که با انتخاب آن لیست درخواستها و وضعیت هر يک نمايش داده میشود.

برای تکمیل اطالعات شخصی از گزينه پروفايل واقع شده در نوار پايینی صفحه استفاده کنید.

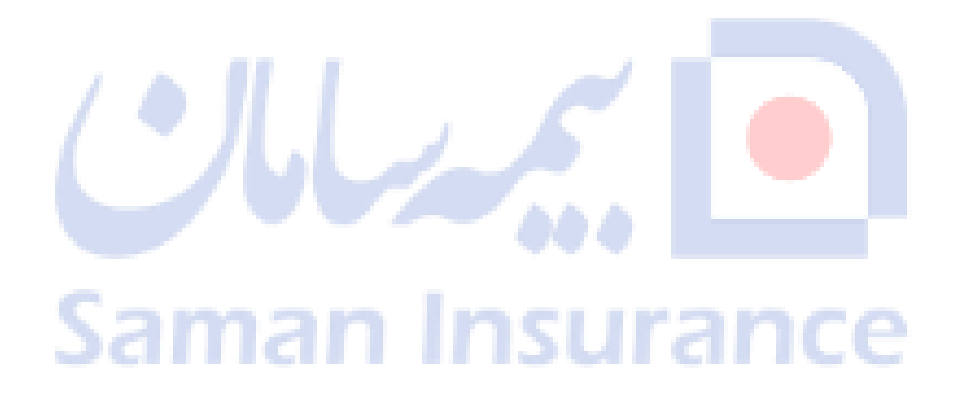

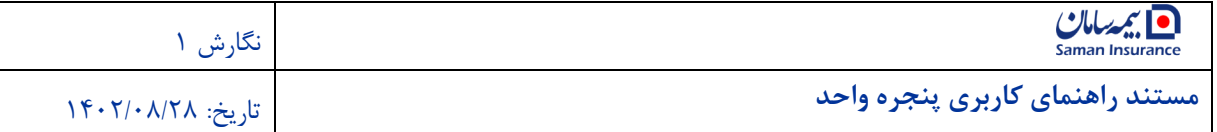

## <span id="page-9-0"></span>**پروفايل**

در بخش پروفايل، امکان نمايش اطالعات شخ صی، ر سیدگی به بیمهنامههای خريداری شده و تاريخچه درخواستها در دسترس قرار میگیرد.

برای خروج از اپلیکیشن بیمه سامان، گزينه خروج از حساب کاربری را انتخاب کنید.

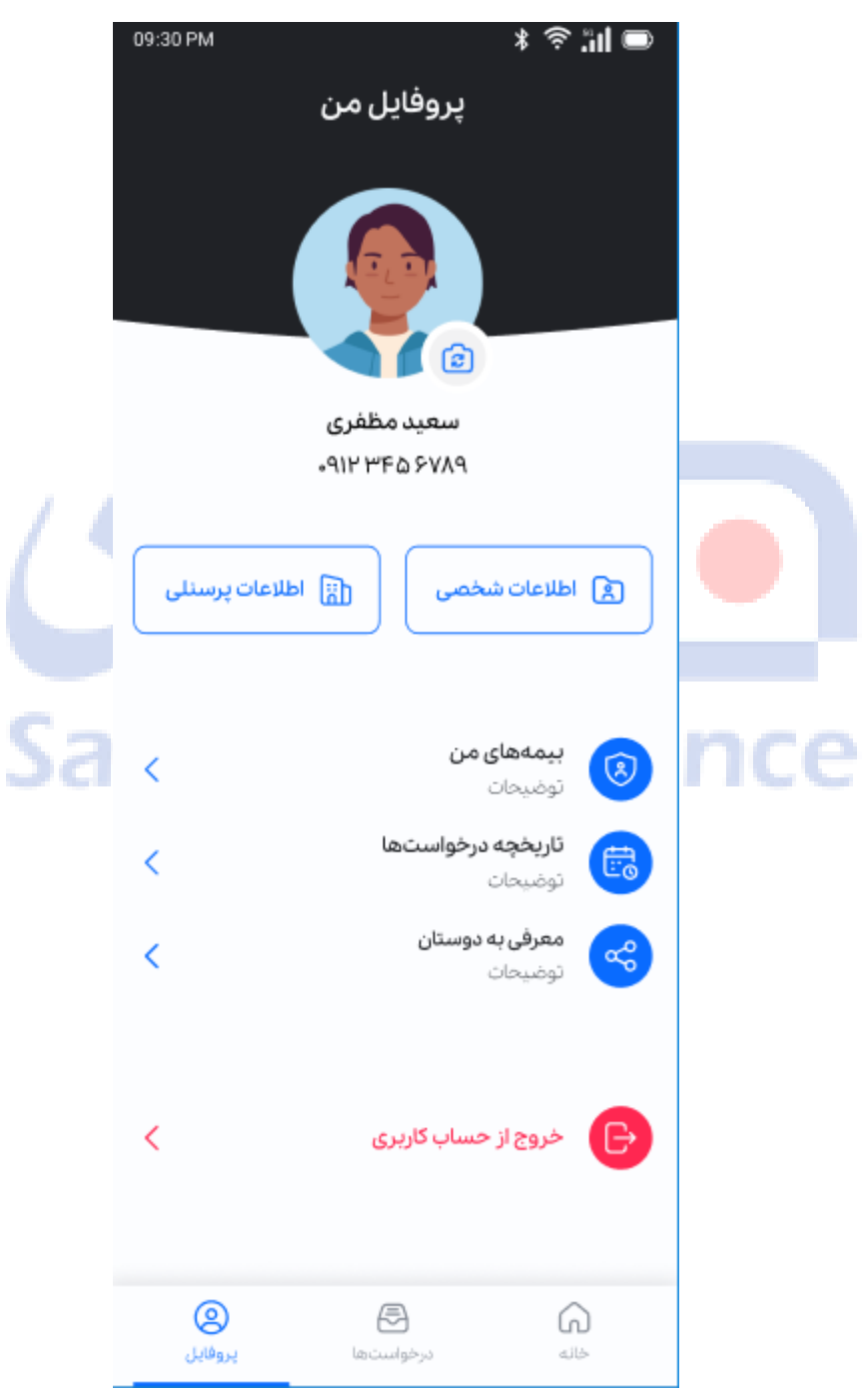

برای انتخاب عکس کاربری، گزينه دوربین را انتخاب و پس از گزينش عکس مورد نظر، تأيید و ذخیره کنید.

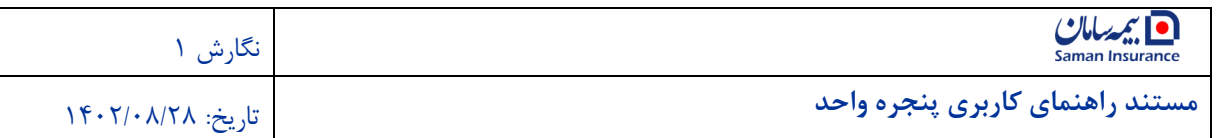

#### <span id="page-10-0"></span>**اطالعات شخصي**

برای نمايش اطالعات شخصی، از قسمت پروفايل وارد صفحه اطالعات شخصی شويد.

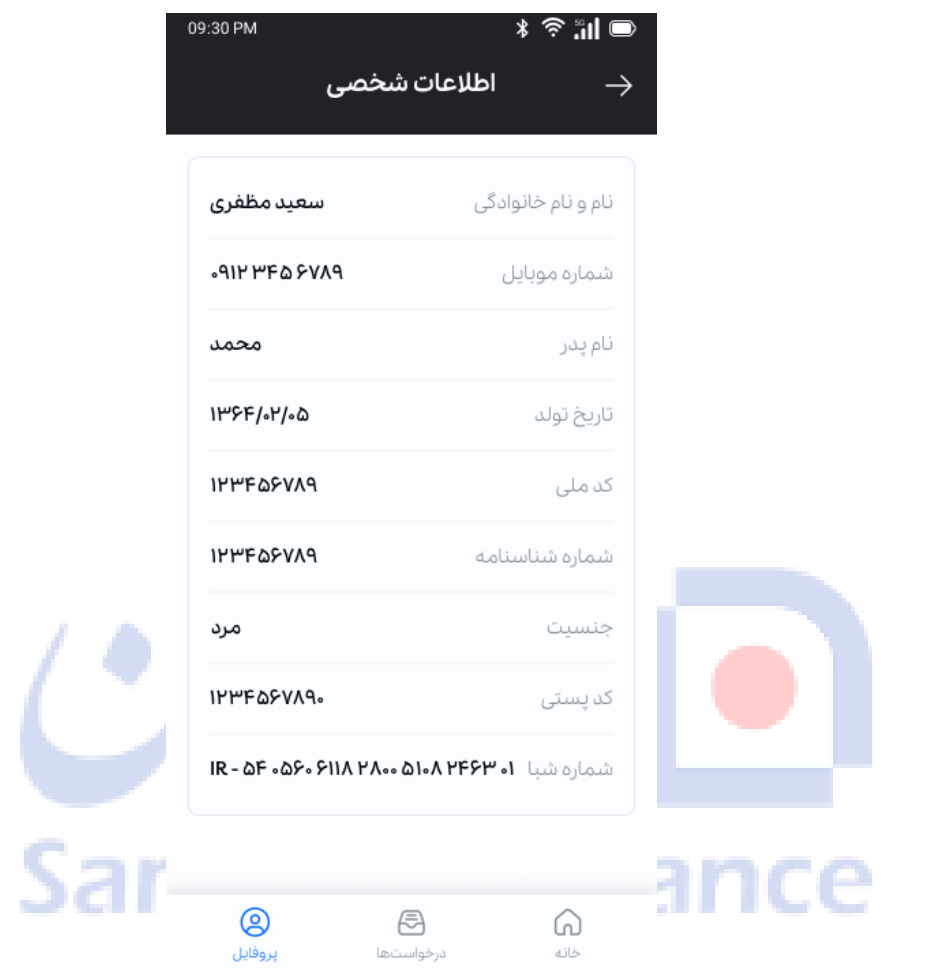

در اين قسمت نام و نامخانوادگی و ديگر اطالعات شخصی نمايش داده میشود. امکان اصالح مشخصات در اين بخش وجود ندارد. به اين دلیل که اطالعات به صورت استعالمی در اين فرم ثبت شده است. اطالعات حساب هم از قسمت کیف پول قابل ويرايش است.

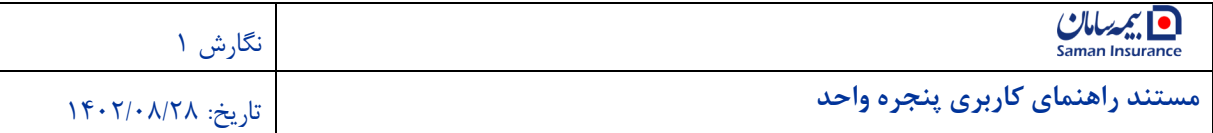

## <span id="page-11-0"></span>**خسارت درمان**

#### <span id="page-11-1"></span>**ثبت خسارت**

برای ثبت خ سارت درمان در بیمههای تکمیلی، گزينه ثبت خ سارت از بخش خ سارت درمان در صفحه خانه انتخاب کنید.

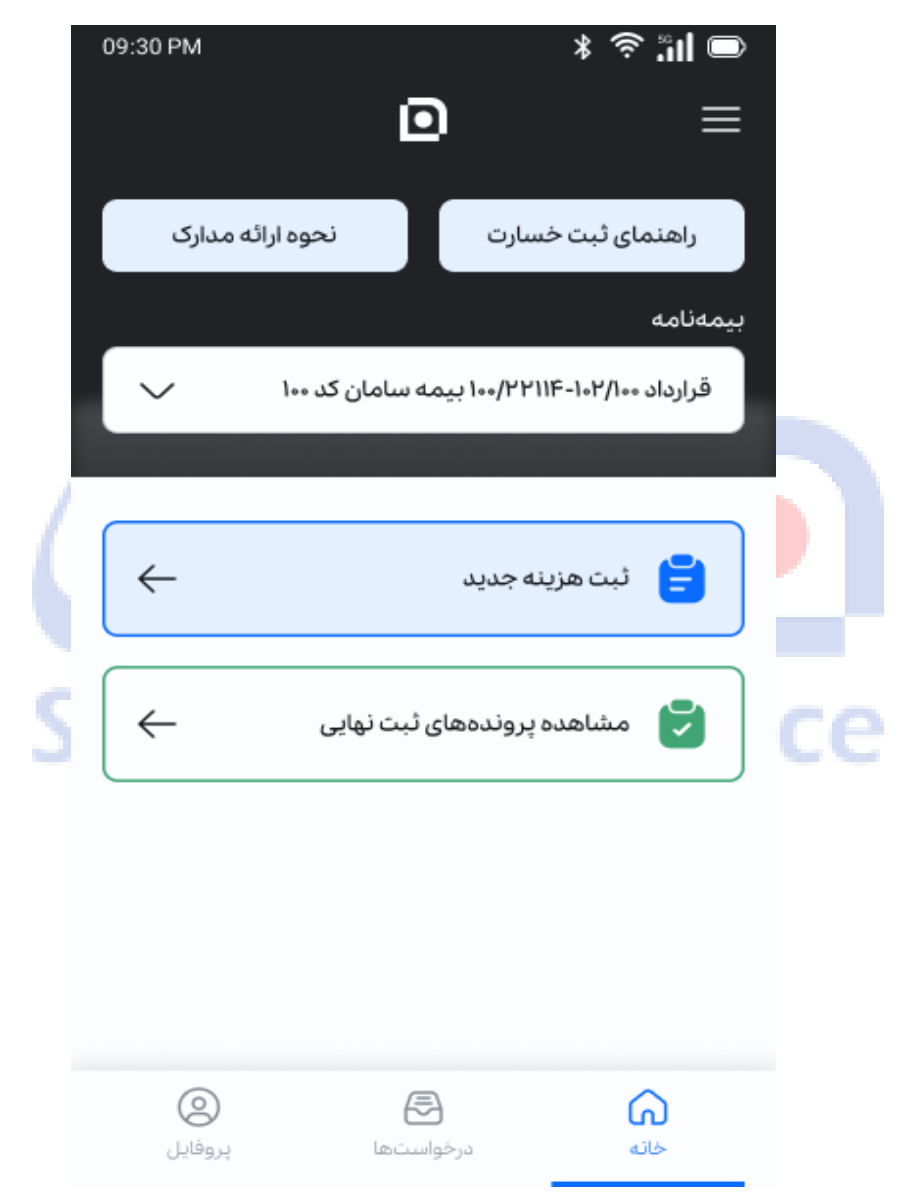

از لیست بیمهنامه، بیمهنامهای را که قصد دارید برای آن ثبت خسارت انجام دهید انتخاب و ثبت هزینه جديد را انتخاب کنید.

با انتخاب اين گزينه صفحه ثبت هزينه نمايش داده میشود. در نظر داشته باشید که در لیست بیمهنامه فقط بیمهنامههای درمان فعال نمايش داده میشود.

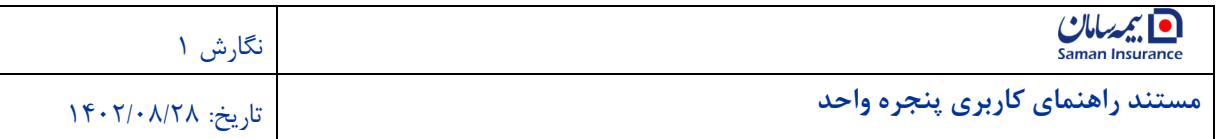

برای ثبت هر هزينه خسارت نیاز است که نام بیمه شده، تاريخ هزينه ، شرح هزينه، مبلغ هزينه و تصوير مدارک در سیستم ثبت شود.

به اين منظور گزينه ثبت هزينه را در کادر مشخص شده انتخاب نمايید.

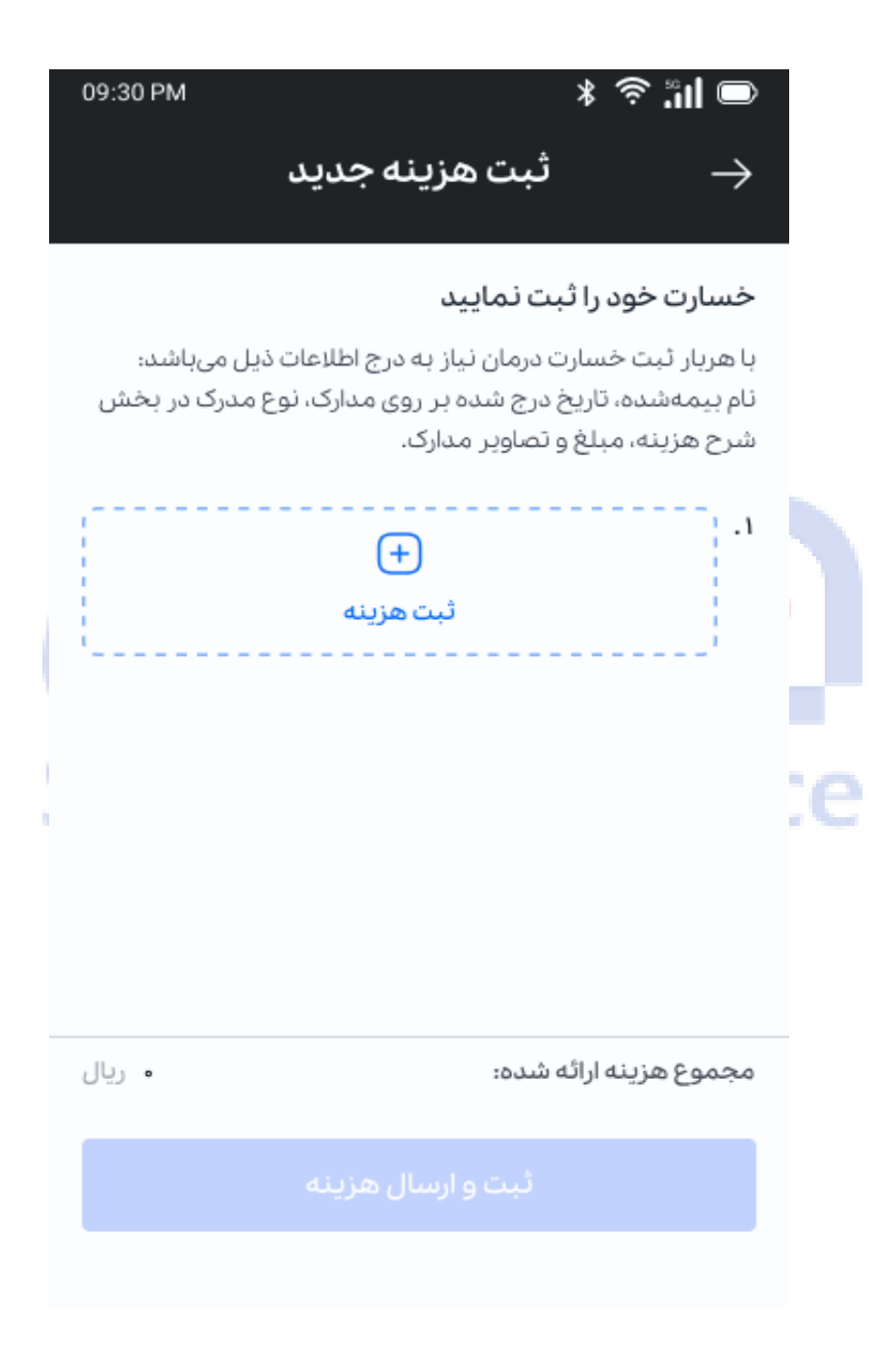

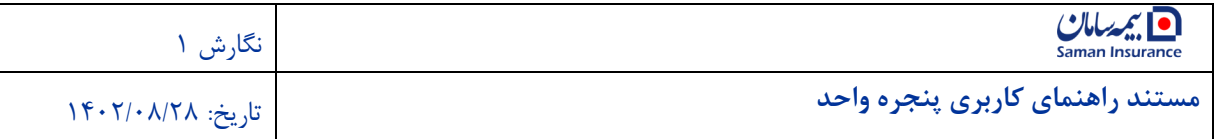

در مرحله اول از لیست نمايش داده شده شرح هزينه را انتخاب کنید. اين لیست شامل مواردی مانند آزمايش، تصويربرداری، دارو، ويزيت و ديگر خدمات پزشکی و درمانی است.

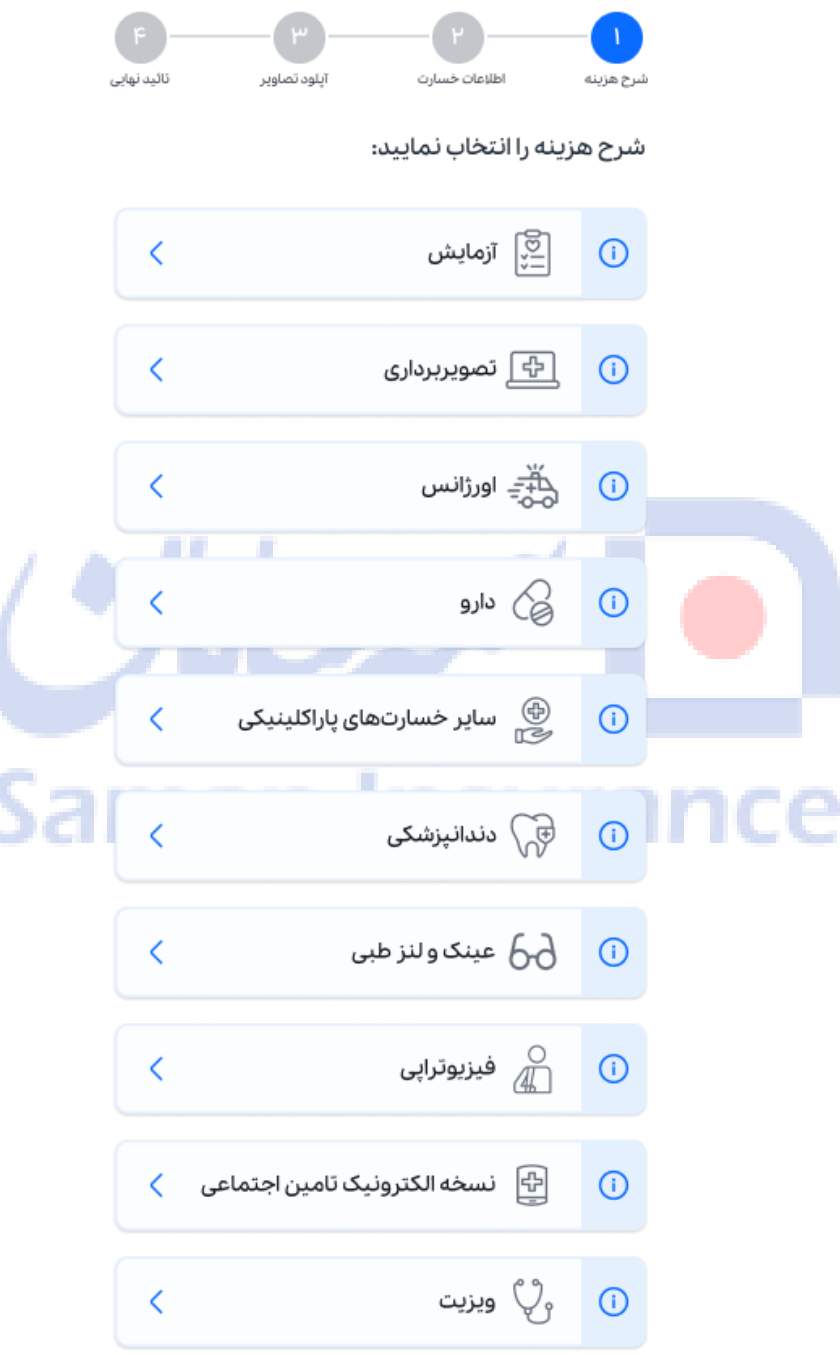

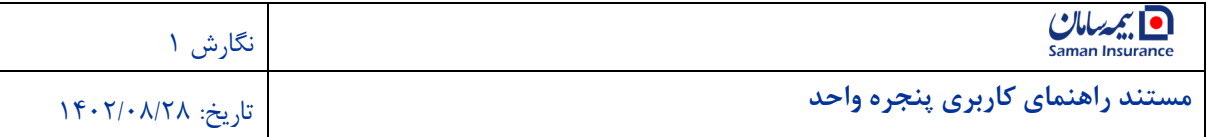

برای اطالع از مدارک مورد نیاز جهت هر يک از هزينهها گزينه اطالعات را انتخاب کنید. با انتخاب اين گزينه شرحی از مدارک مورد نیاز جهت بارگذاری در پايین صفحه نمايش داده میشود. با انتخاب گزينه مطالعه کردم، اين پیغام بسته میشود و میتوانید عملیات را ادامه دهید.

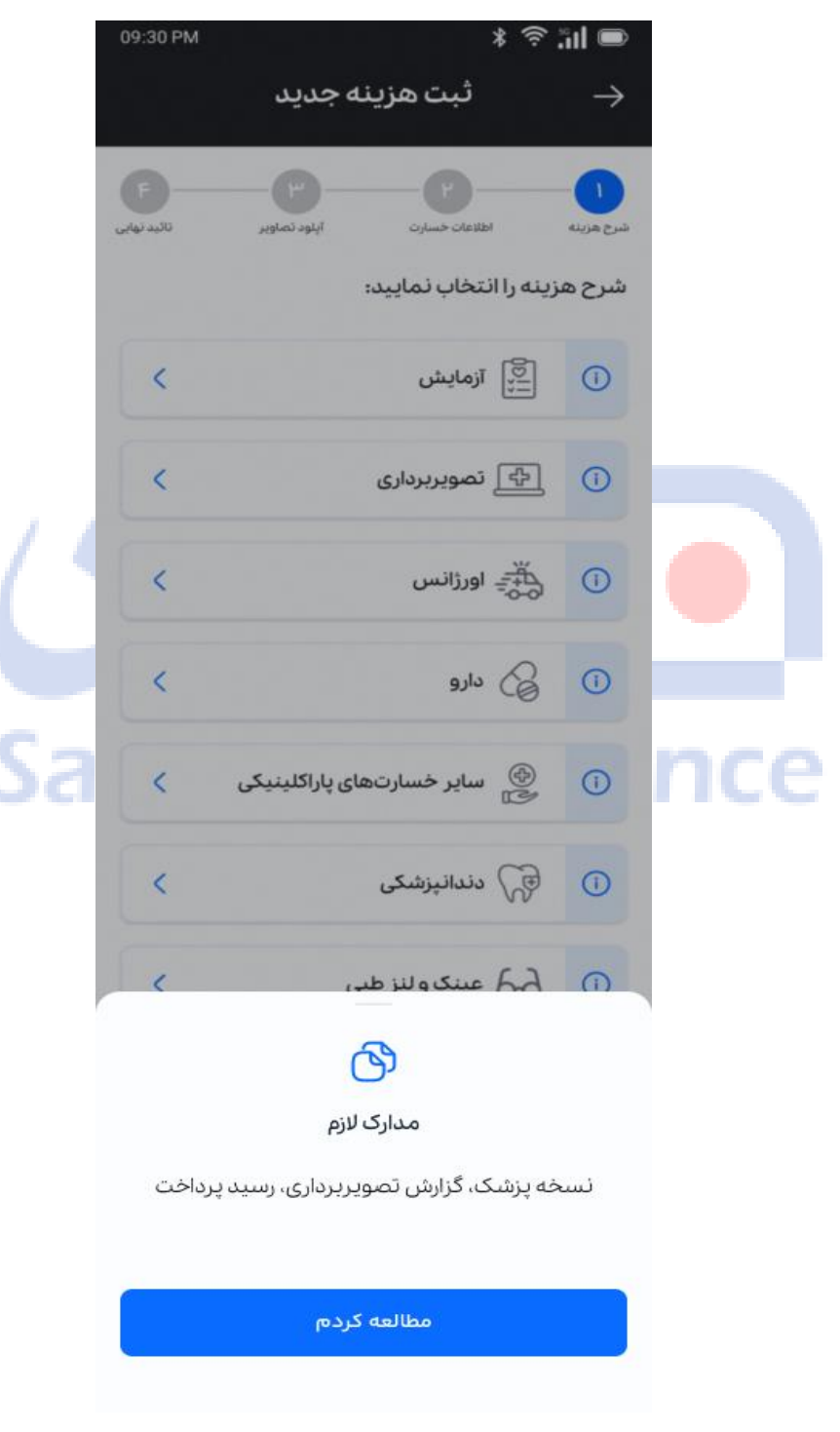

با انتخاب شرح مورد نظر وارد مرحله اطالعات خسارت میشويد.

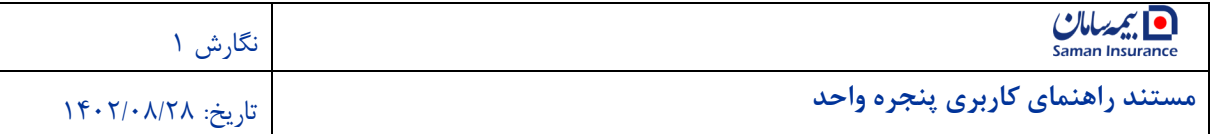

در اين قسمت نام بیمه شده، تاريخ هزينه و مبلغ هزينه شده را وارد کنید. اين اطالعات بايد طبق مدارک دريافتی از مرکز درمانی تکمیل شوند و در غیر اين صورت به دلیل مغايرت اطالعات درخواست رد میشود.

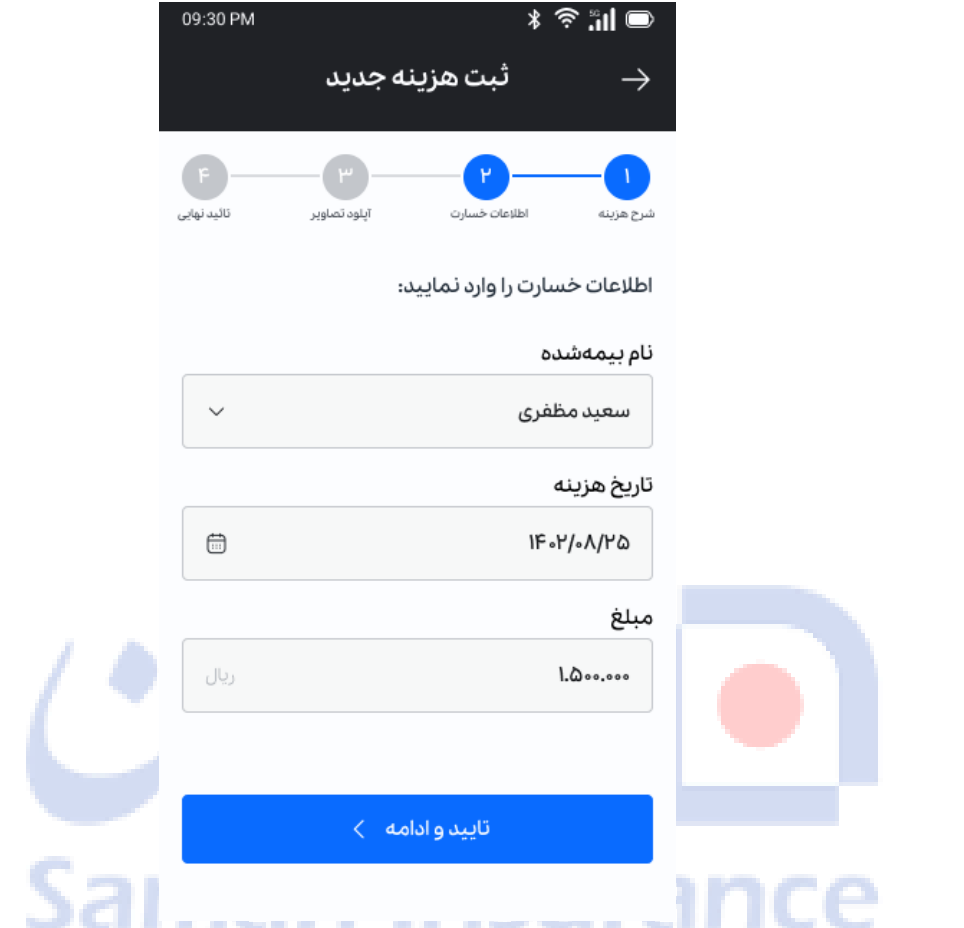

با انتخاب گزينه تأييد و ادامه وارد مرحله ٣، بارگذاری تصاوير خواهيد شد.

برای بارگذاری يا آپلود مدارک درمانی روی گزينه + در مرکز کادر کلیک کنید. در صورتی که مدارک بیش از يک صفحه است، برای هر مدرک بارگذاری جداگانه انجام میشود.

فرمت قابل قبول برای بارگذاری مدارک PNG، PDF و JPEG با حجم کمتر از يک مگابايت است.

توجه داشته باشید که در صورت نقص مدارک فرآيند پرداخت خسارت شما متوقف خواهد شد.

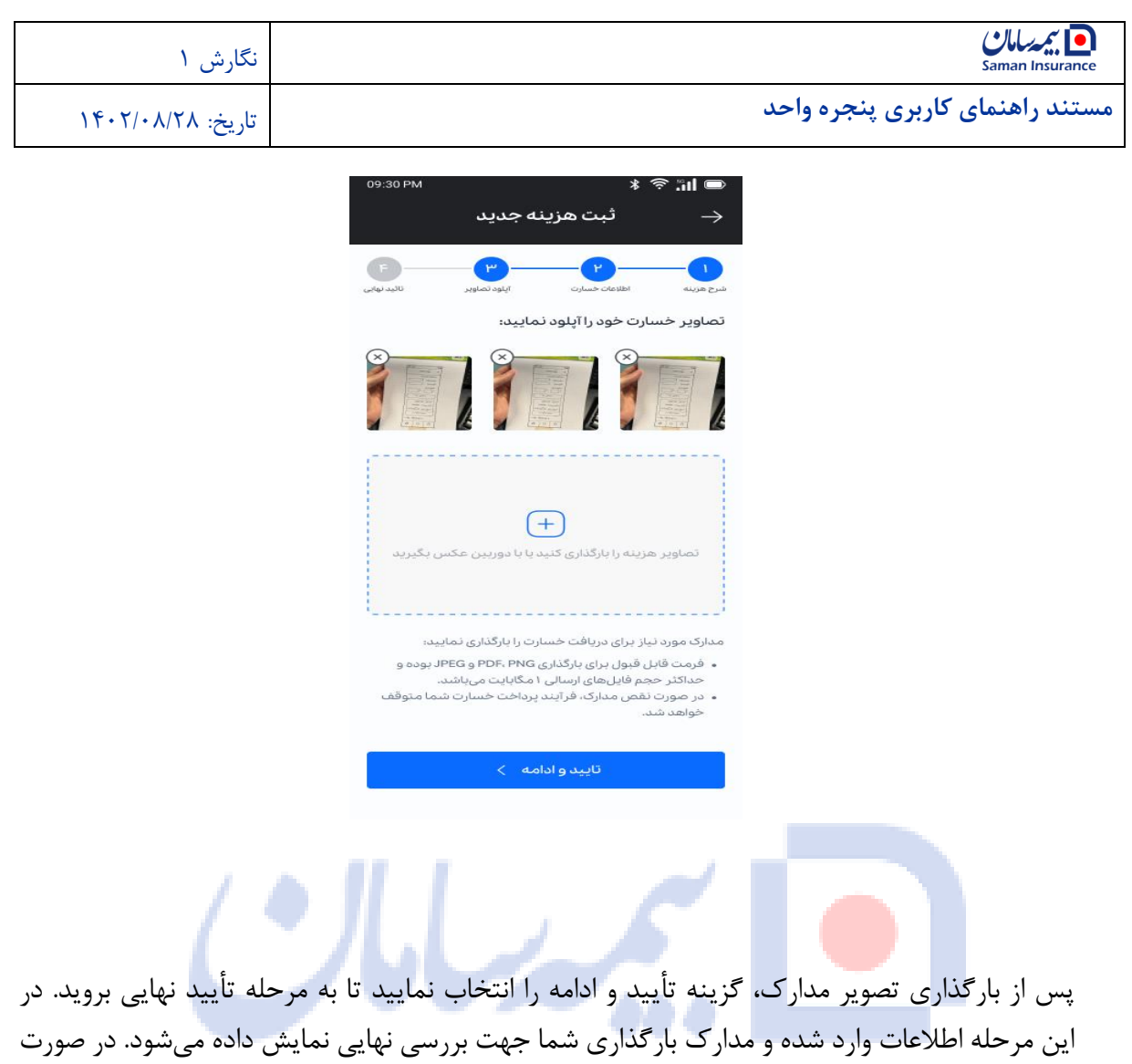

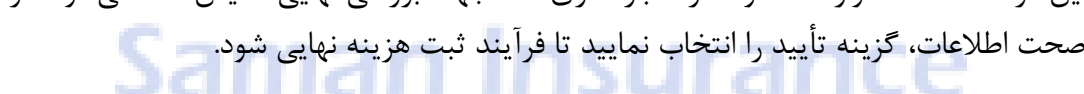

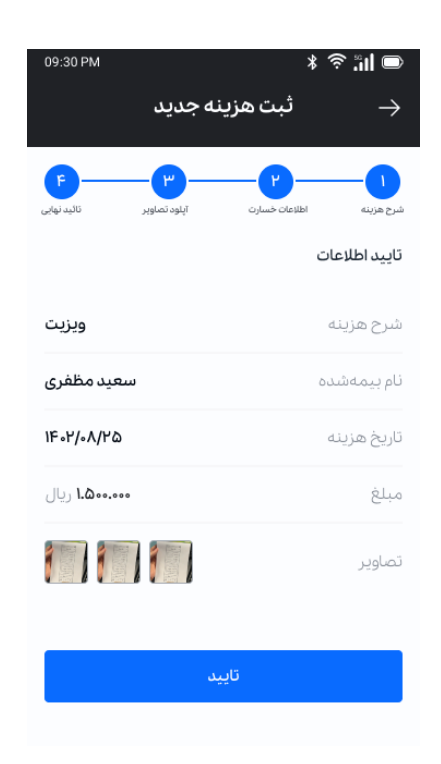

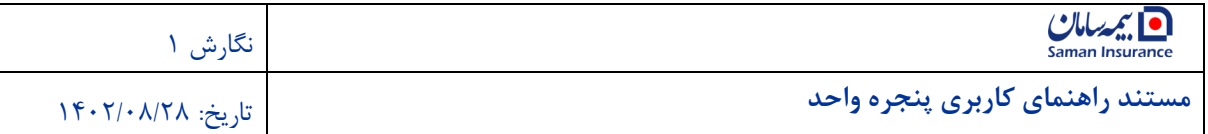

<span id="page-17-0"></span>**پيگيری خسارت**

جهت پیگیری آخرين وضتعیت خستارتهای ثبت شتده، از صتفحه اول اپلیکیشتن بیمه ستامان ، گزينه پیگیری خسارت را انتخاب کنید.

در صفحه پیگیری خسارت، نام بیمهشده، شرح هزينه و بازه تاريخی هزينه يا خسارت ثبت شده را درج نمايید. با استتفاده از گزينه جستتجو در هزينهها، خستارتهايی که در بازه تاريخی مشتخص شتده و با م شخ صات وارد شده همخوانی دارند، لی ست می شوند. الزم به ذکر ا ست که برای انجام ج ست و جو، تکمیل شدن همهی فیلدها الزامی نیست. برای مشاهده جزئیات هر خسارت، گزينه مشاهده جزئیات را انتخاب کنید.

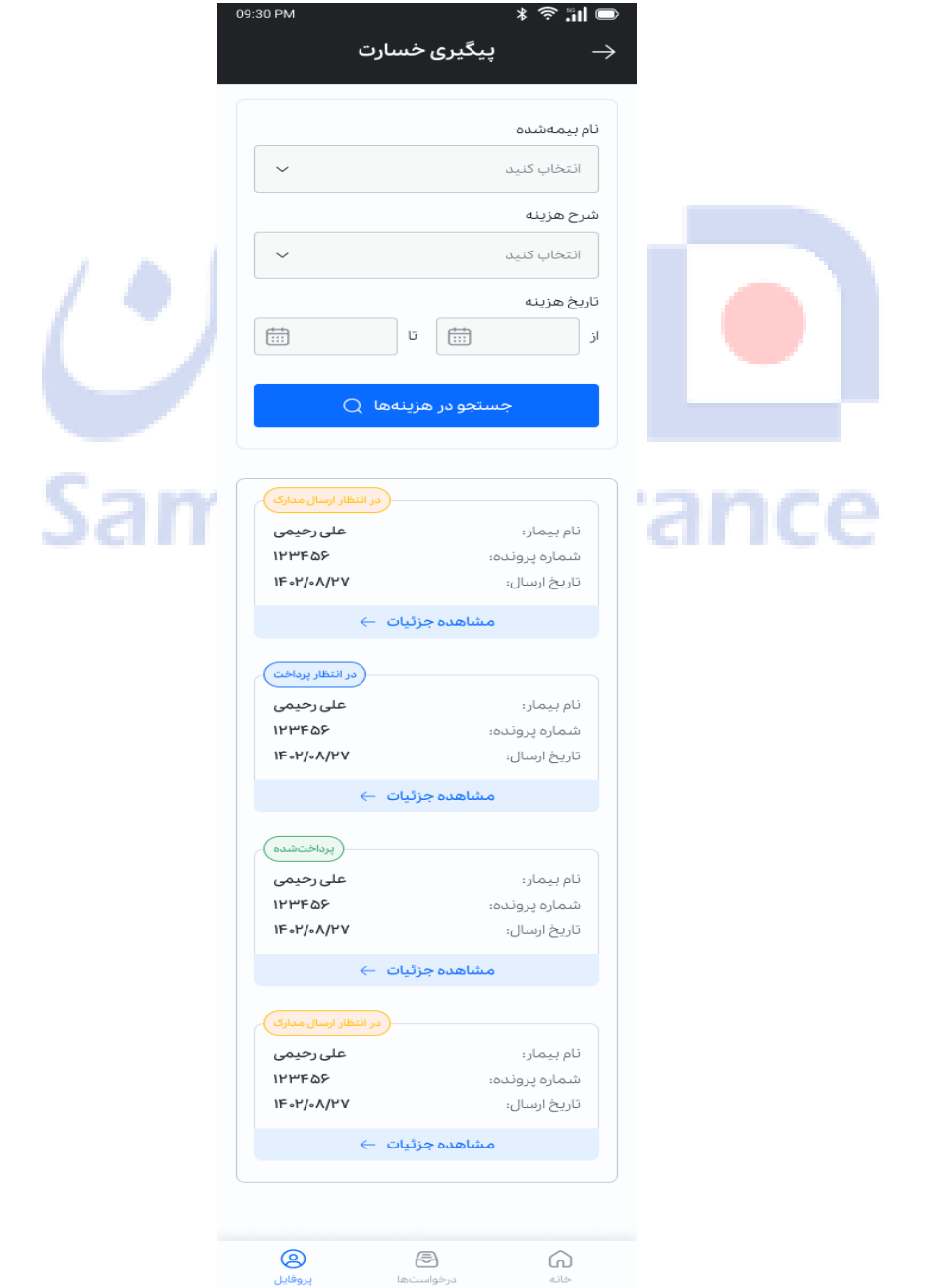

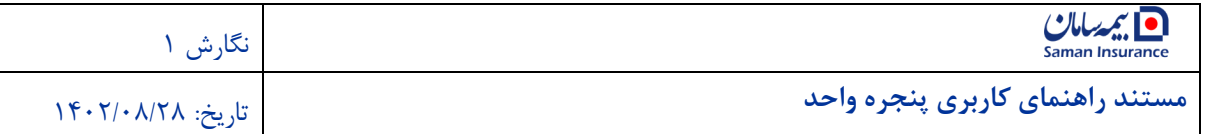

در کنار هر خسارت نمايش داده شده، آخرين وضعیت در يک کادر رنگی مشخص شده است. وضعیتها شامل:

- در انتظار مدارک: در صتتورتی که مدارک يا اطالعات خستتارت ثبت شتتده ناقص باشتتد، اين پیغام به کاربر نمايش داده میشود؛
- در انتظار پرداخت: در صورتی که خسارت ثبت شده از سوی بیمه سامان تأيید شده باشد و هزينه آن هنوز از سوی شرکت بیمه سامان پرداخت نشده باشد؛
	- پرداخت شده: در صورتی که هزينه خسارت ثبت شده از سوی بیمه سامان پرداخت شده باشد.

جزئیات خسارت شامل اطالعات بیمه شده و بیمهنامه، شرح و وضعیت هزينه، مشخصات هزينه و مرکز، مبلغ هزينه شده و مبلغ پرداخت شده از سوی بیمه سامان، ت صوير مدارک بارگذاری شده و در صورت نیاز شرح و توضیح خسارت ثبت شده، نمايش داده میشود.

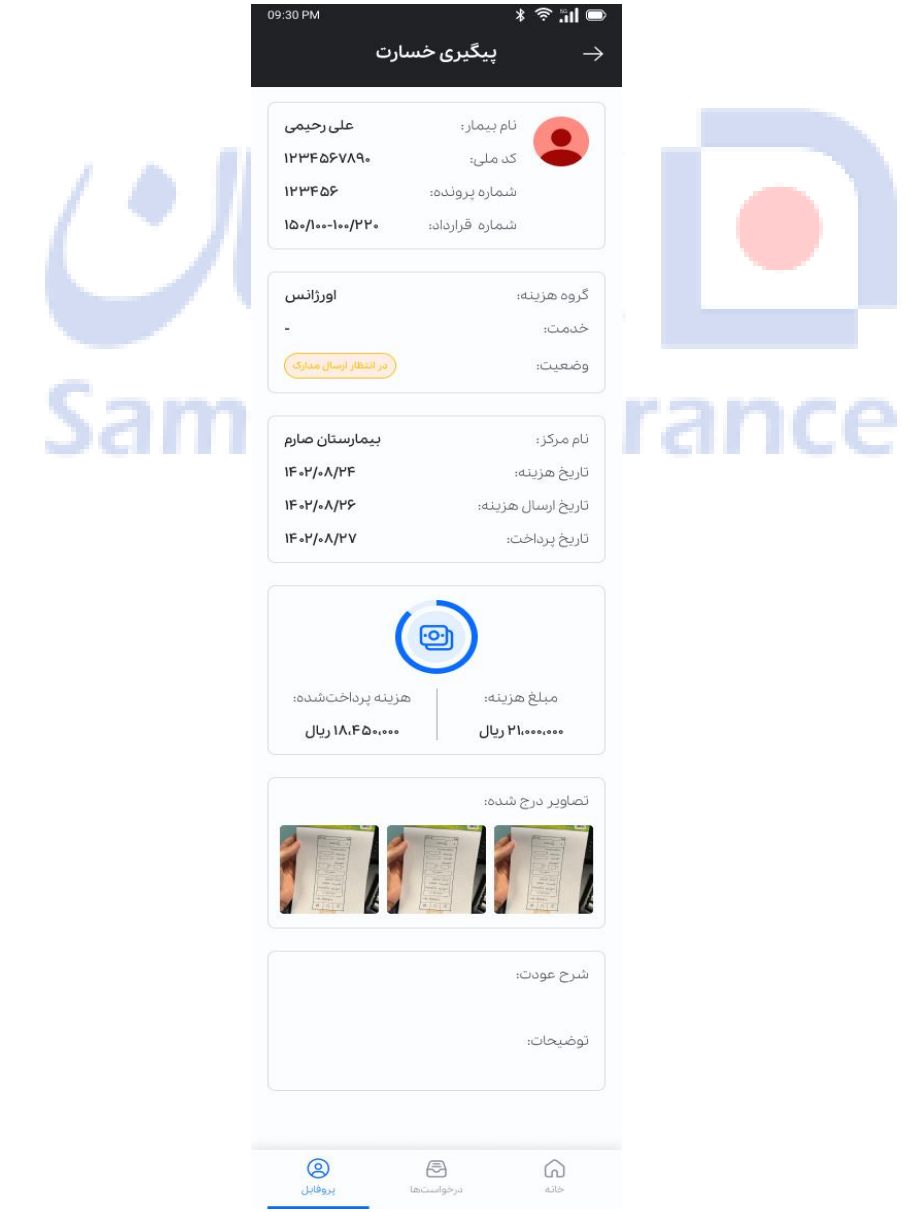

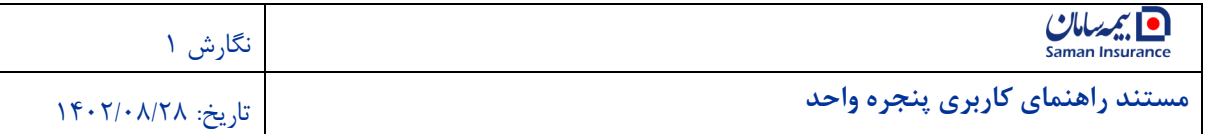

#### <span id="page-19-0"></span>**صدور معرفينامه**

جهت دريافت معرفینامه از بیمه سامان برای مراجعه به مراکز درمانی، در صفحه ا صلی اپلیکی شن بیمه سامان، گزينه صدور معرفي نامه را انتخاب کنيد.

در صفحه صدور معرفینامه ، نام بیمهگر و شماره معرفینامه به صورت "فقط خواندنی" نمايش داده میشود و امکان تغییر اطالعات اين دو فیلد وجود ندارد. شهر، نوع معرفینامه که همان گروه هزينه است، نام بیمار و شماره تلفن همراه و نام مرکز را مشخص کنید. نام مرکز قابلیت جستجو دارد و درج بخشی از نام مرکز، نتايج نمايش داده میشود.

اگر چند قرارداد درمان با بیمه سامان داشته باشید، بايد يکی از قراردادها را برای استفاده انتخاب کنید. برای بارگذاری دستور پزشک، از فیلد مربوطه، بارگذاری فايل را انتخاب و فايل مربوطه را بارگذاری کمید. برای ارسال مدارک بیشتر از لینک بارگذاری ساير مدارک استفاده کنید.

فرمت قابل قبول برای بارگذاری مدارک PNG، PDF و JPEG با حجم کمتر از پنج مگابايت است.

در صورتی که فرمت فايل صحیح نباشد، سیستم پیام مناسب را نمايش میدهد.

.<br>نام بىمەگر بيمه سامان شماره معرفینامه

با انتخاب کزينه ثبت درخواست معرفي نامه، درخواست شما در سیستم ثبت و توسط کارشناسان بیمه سامان در روند بررسی و پاسخ قرار میگیرد.

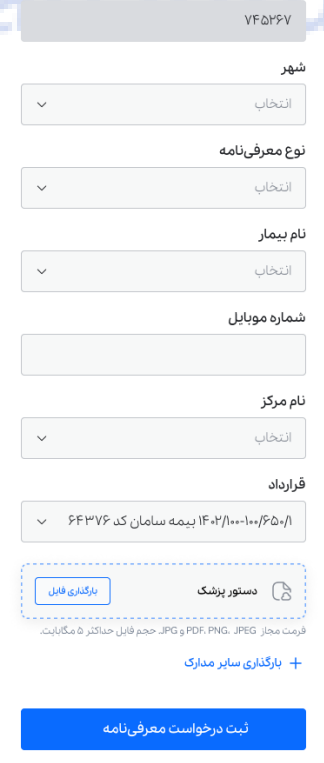